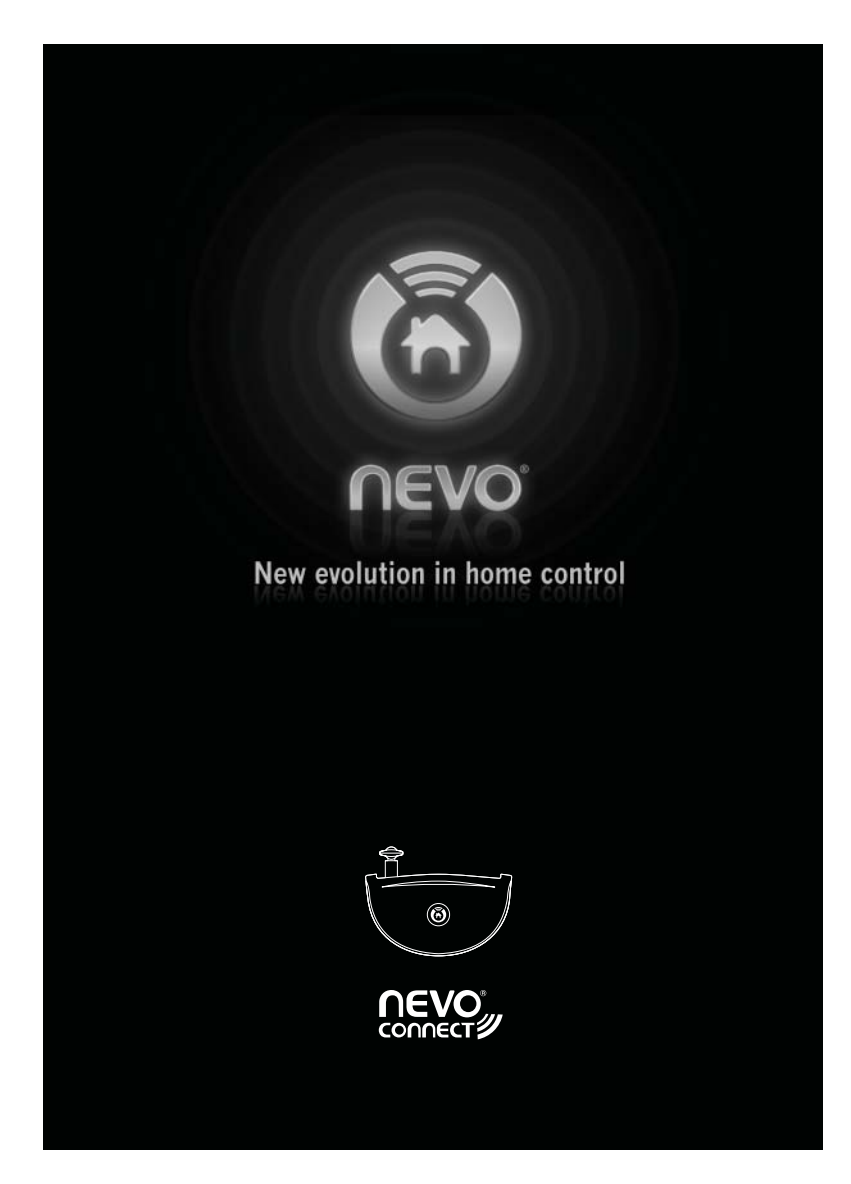

NevoConnect NC-50 is a Z-Wave enabled base station that allows non-line of sight control of infrared and serial devices along with sensing of a device's power state via video or voltage sensors.

# **NevoConnect NC-50 Requirements**

You will need a NevoConnect NC-50 in each room or equipment closet containing devices to be controlled. You must configure each Nevo Controller to send commands via NevoConnect NC-50. See the NevoStudio Pro Design Guide for more information.

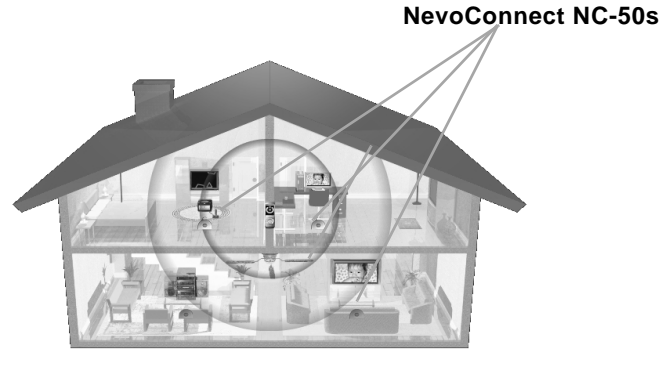

**Unpacking NevoConnect NC-50**

NevoConnect NC-50 comes with the following components:

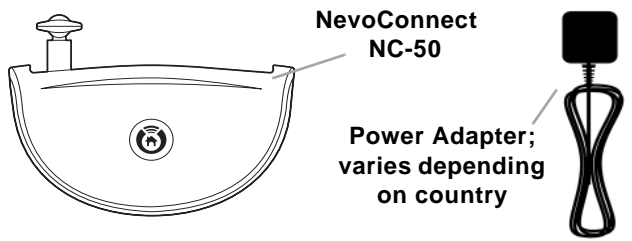

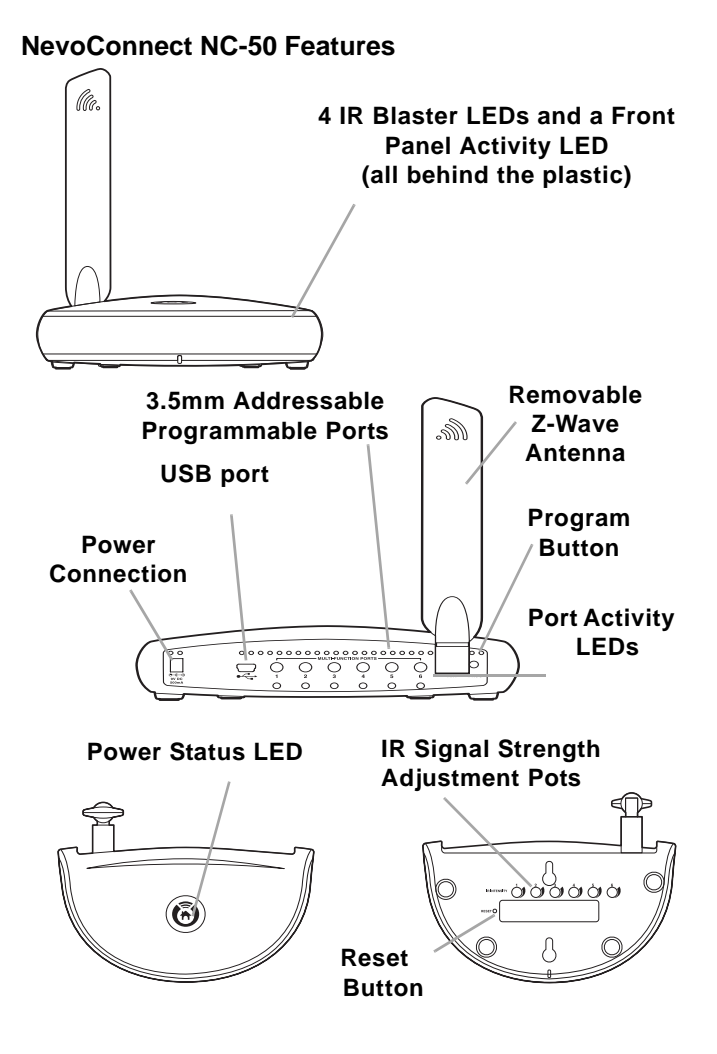

## **Wireless IR Control**

In a wireless setup, NevoConnect NC-50 can simply be set so that the IR blaster on the front is within the IR range of the devices to be controlled:

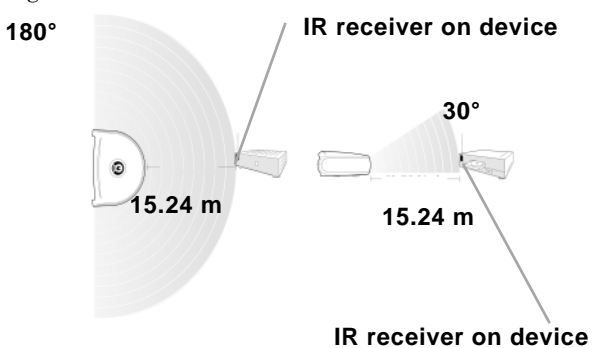

# **Wired IR Control**

NevoConnect NC-50 can be used in a wired configuration for installations where the device needs a direct connection.

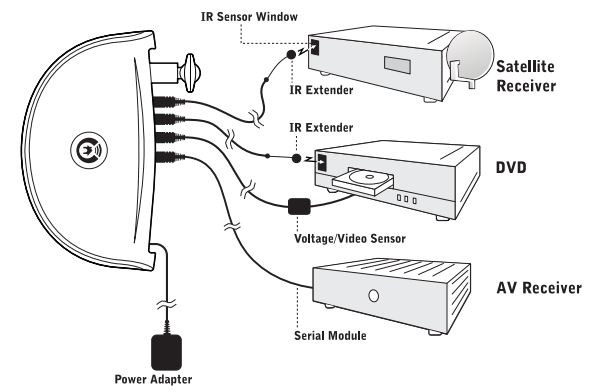

To set this up:

1. Connect any combination of up to 6 IR Emitters (one for each device to be controlled, sold separately), Nevo Serial Modules (sold separately) or Nevo sensing devices (sold separately) to the programmable ports on NevoConnect NC-50's rear panel.

Installer Tip: Serial and sensing devices must be plugged into the port that was assigned to them as part of the device setup in NevoStudio Pro.

2. Connect the other end of the Nevo IR Emitter, Nevo Serial Module, or Nevo sensor to the devices to be controlled. For Nevo IR Emitters, peel off the paper from the adhesive label and stick the IR transmitter directly on top of the device's IR receiver.

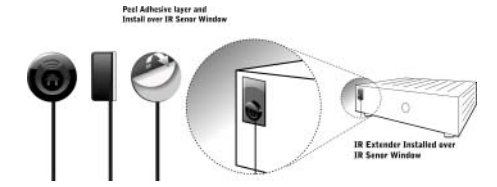

3. Connect the power adapter to NevoConnect NC-50's rear panel, then to a power outlet.

## **Connecting to a Z-Wave Network**

**Installer Tip:** Make all connections (such as IR emitters, sensors, or serial modules) before you plug in the power adapter.

## *Z-Wave Terminology*

The following table describes the terms used in Nevo wizards and their relationship with terms used in the Z-Wave standard:.

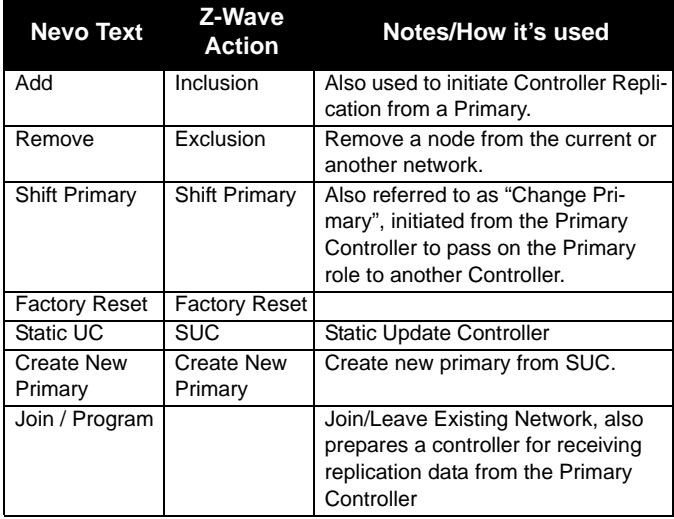

NevoConnect NC-50 serves as a Static Controller and should be selected as the Static Update Controller by the Primary Controller. NevoConnect NC-50 cannot act as a Primary Controller. The following are processes that require input directly at NevoConnect:

- Being Added to or Removed from a network, also referred to as the inclusion/exclusion process
- Creating a new Primary Controller
- Soft Resets
- Hardware Factory Reset

#### *Add/Remove NevoConnect NC-50*

The Z-Wave network is managed by the Primary Controller. There are two steps to add NevoConnect NC-50 to a network, regardless of what manufacturer device is serving as the Primary Controller:

- 1. Add/Initiate Inclusion on the Primary Controller (on  $N \text{evo}^{Q50}$ , press the **Add** button).
- 2. Press the Program button on the rear panel of NevoConnect NC-50 for approximately 1/2 second. NevoConnect NC-50 will double blink to show the process has started and will remain off until the process is complete.

When complete, the Power LED will blink twice then remain on. The duration of the blinks indicates if the Inclusion was successful:

- Success: Two quick flashes (0.2 seconds each)
- Failure: Two long flashes (0.8 seconds each)

To remove NevoConnect NC-50, follow the steps above, but instead use Remove/Initiate Exclusion on the Primary Controller (press the **Remove** button on Nevo<sup>Q50</sup>). If you are using a Nevo Controller as the Primary Controller, step by step directions are provided on-screen.

#### *Create New Primary*

This is initiated only from a NevoConnect NC-50 that has been previously configured as the Static Update Controller. Use this to create a new Primary Controller if the original Primary Controller is lost or damaged.

1. If you are using a Nevo Controller for the new Primary Controller, select Settings | Ecosystem | Configure | Program on the touchscreen.

- 2. Press and hold the program button on NevoConnect NC-50 for 10 seconds (until you see the Power LED blink twice).
- 3. Press Program on the Controller that is to be the new Primary Controller.
- 4. When the process is complete, the Power LED will blink twice then remain on. The duration of the blinks indicates if the process was successful, just as in the Add/Remove NevoConnect NC-50 process. You can confirm that Nevo is now the Primary Controller by selecting the Z-Wave option from the Settings menu.

## *Soft Reset*

To initiate a soft reset of NevoConnect NC-50 hardware, press the reset button on the bottom panel. You will see the Power LED blink.

#### *Factory Reset*

## **WARNING:This action will reset NevoConnect NC-50 to its unconfigured state and remove it from the Z-Wave network. NevoConnect NC-50 will be unable to communicate on the current Z-Wave network.**

# To factory reset, follow these steps:

1. Unplug NevoConnect NC-50.

- 2. While pressing and holding the reset button, plug in NevoConnect NC-50.
- 3. Continue to hold down the reset button for 10 seconds (until you see the Power LED blink).
- 4. Factory reset is complete when the power indicator no longer blinks.

### **If you need help...**

- Refer to the NevoStudio Pro Design Guide
- Refer to the online knowledge base at www.mynevo.com
- Contact your distributor
- Contact Technical Support

**NOTICE:** Nevo, Nevo<sup>Q50</sup>, NevoStudio, NevoStudio Pro and NevoConnect are registered trademarks or trademarks of Universal Electronics Inc., in the United States and/or other countries. Other product and company names may be trademarks of their respective companies.

**FCC NOTICE:** This equipment has been tested and found to comply with the limits for a class B digital device, pursuant to part 15 of the FCC Rules. These limits are designed to provide a reasonable protection against harmful interference in a residential installation. This equipment generates, uses, and can radiate radio frequency energy, and if not installed and used in accordance with the instructions, may cause harmful interference to radio communications. However, there is no guarantee that interference will not occur in a particular installation. If this equipment does cause harmful interference to radio or television reception, which can be determined by turning the equipment off and on, the user is encouraged to try to correct the interference by one or more of the following measures:

- Reorient or relocate the receiving antenna.
- Increase the separation between the equipment and receiver.
- Connect the equipment into an outlet or a circuit different from that to which the receiver is connected.
- Consult the dealer or an experienced radio/TV technician for help

Operation is subject to the following two conditions: (1) this product may not cause harmful interference, and (2) this product must accept any interference received, including interference that may cause undesired operation.

This equipment has been verified to comply with the limits for a class B computing device, pursuant to FCC Rules. In order to maintain compliance with FCC regulations, shielded cables must be used with this

equipment. Operation with non-approved equipment or unshielded cables is likely to result in interference to radio and TV reception. The user is cautioned that changes and modifications made to the equipment without the approval of the manufacturer could void the user's authority to operate this equipment.

FCC ID: MG310370 IC ID: 2575A-URC1037

.

Copyright 2007 Universal Electronics Inc. Document version NCQGP101007

Corporate Headquarters<br>Universal Electronics<br>6101 Gateway Drive<br>Cypress, CA 90630-4841<br>www.uei.com

z

**International Headquarters**<br>
Universal Electronics by<br>
Institutenweg 21<br>
7521 PH Enschede<br>
The Netherlands<br>
www.uei.com

www.mynevo.com